White Paper

# **DSS License Activation and Rehosting**

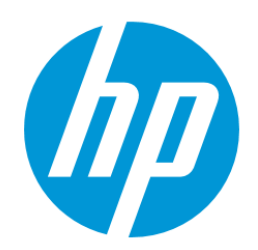

Date Written: 11/03/2014

Document Summary

Describes new Digital Sending Software (DSS) licensing processes which begins 11/17/2014

## **Introduction**

Starting November 17, 2014, there is a new process associated with DSS licensing. DSS licenses will be moved to the new My HP Licensing portal.

The new web site for managing DSS licenses is myhplicensing.hp.com. The new website for licensing support is [https://myhplicensing.hp.com/contactus.](https://myhplicensing.hp.com/contactus)

# **Entitlement Order Number**

When a DSS license is purchased the customer receives documentation as a certificate. The format of the certificate changed for licenses purchased after December 2<sup>nd</sup> 2013. The two types of certificates are shown below. Licenses purchased before December 2<sup>nd</sup> 2013 came with a certificate that included the HP order number and a License Number. Certificates for licenses purchased after December 2<sup>nd</sup> 2013 include an entitlement order number, or EON.

In some places within the process documentation below the customer is asked to enter the EON for their licenses. Wherever an EON is requested the License number can be used instead for licenses purchased before December 2nd 2013.

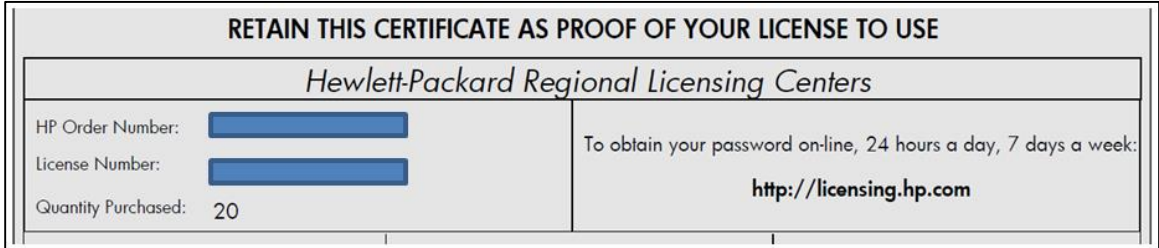

*Example of customer documentation for licenses purchased before December 2nd, 2013* 

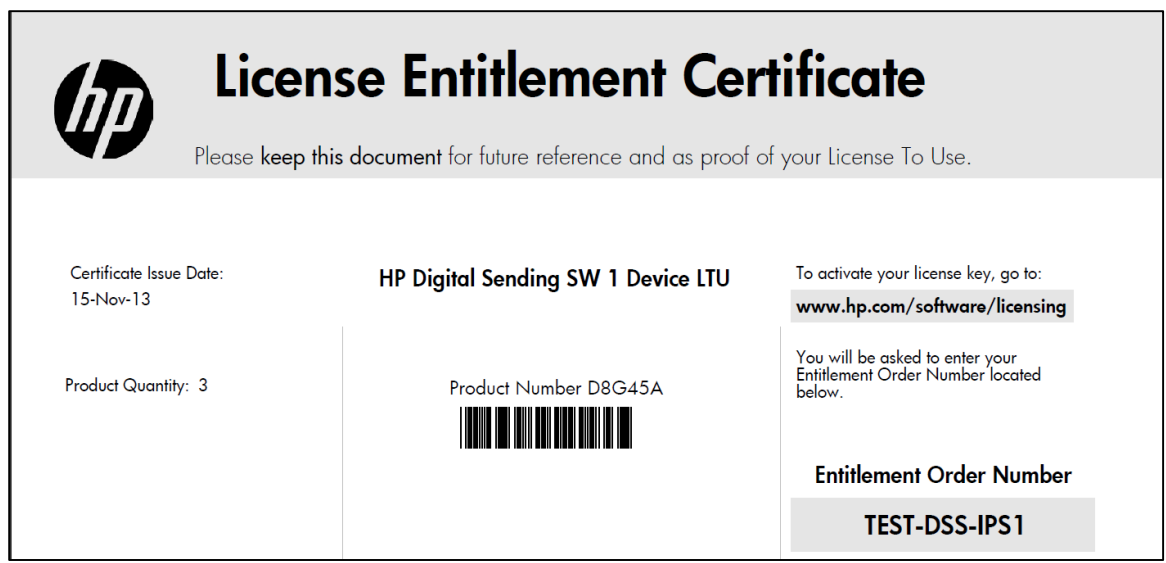

*Example of customer documentation for licenses purchased after December 2nd, 2013* 

## **HP Passport**

HP Passport is used by many HP websites to provide users a single sign in mechanism for access to HP resources and information. The licensing web sites use HP passport as their sign in mechanism. The first time you go to one of the licensing sites, if you do not already have an HP Passport account, you can create one. You will be prompted for a set of information but after the initial enrollment all you have to enter for subsequent sign-ins is your HP Passport email and password.

# **License Activation**

#### **Definition**

When ordering a license for DSS you will receive documentation that includes an Entitlement Order Number (EON). The number that is entered into the DSS Configuration Utility to utilize a license is known as the license key code. Activation is the process to obtain a license key code from the EON.

#### Activation Process

Two pieces of information are required to activate a license: the EON and the MAC address of the server on which the license will be used. The MAC address is necessary because DSS licenses are locked to a MAC address.

To get your license key, you will need to register your product on the My HP licensing portal [myhplicensing.hp.com.](http://www.myhplicensing.hp.com/) Please follow the instructions below.

#### **Step 1**

**Sign-In**: Go to the My HP Licensing Portal and sign in using your HP Passport user account Email & Password. If this is your first time you will need to create a new user account as highlighted.

For HP Employees only - please use this link;

#### "**HP EMPLOYEES, SIGN IN HERE**"

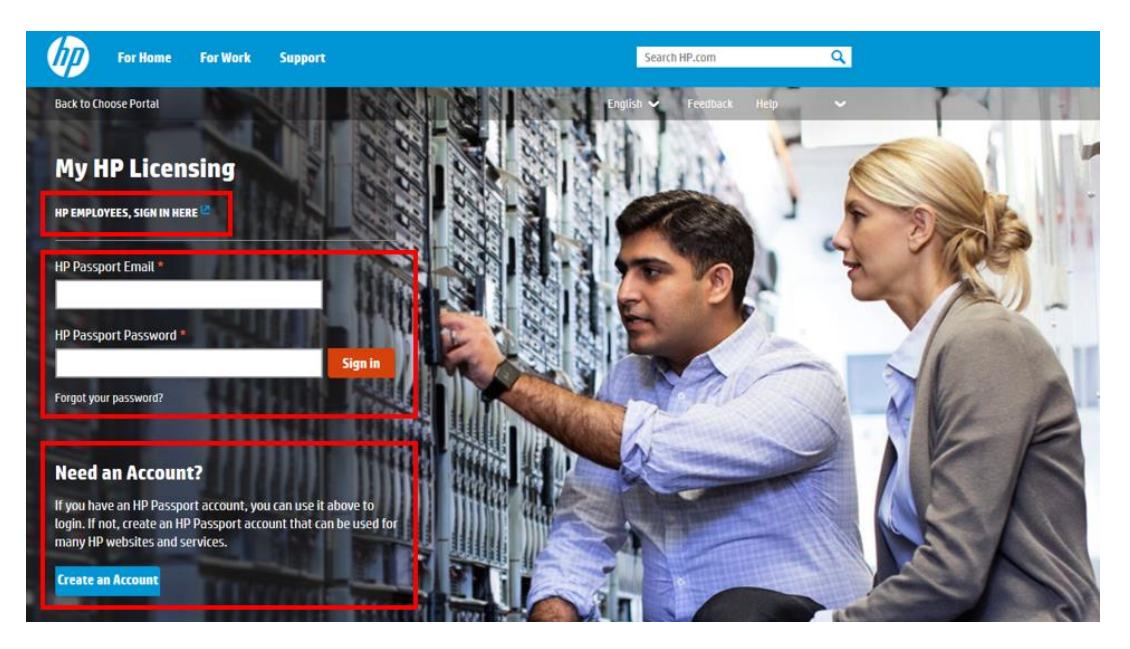

#### **Step 2**

**Enter the Entitlement Order Number (EON)** in the field provided. You will find the EON you need on the Entitlement Certificate(s) you received with your order.

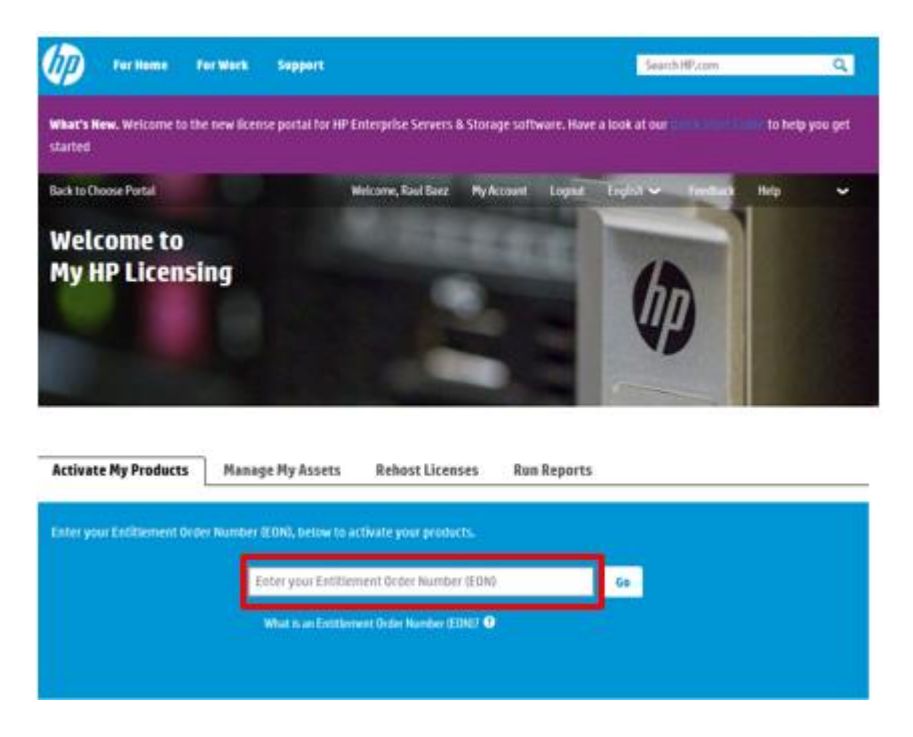

**Select the Product** you wish to activate.

There may be more than one product linked to an EON so you must select which product to activate.

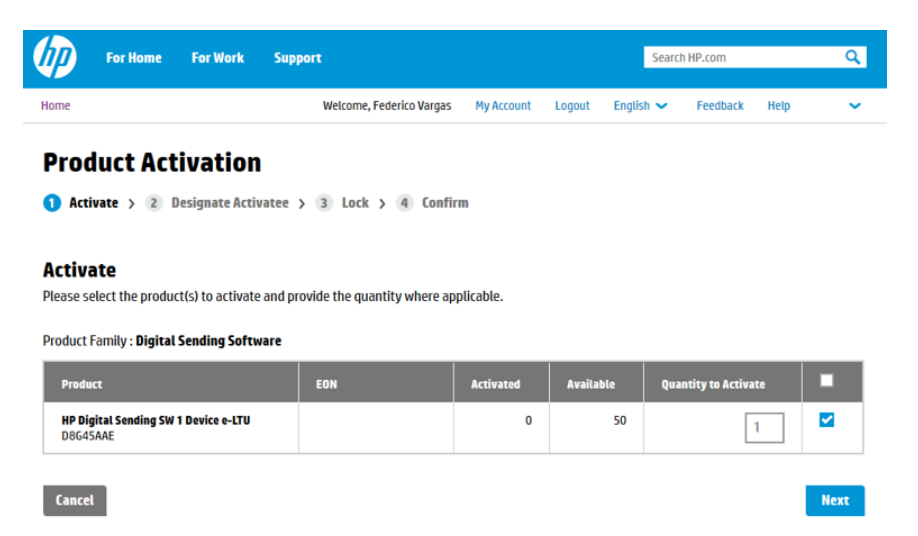

#### **Step 4**

**Are you activating for yourself or someone else?** Select the required option. If you are activating for someone else please provide the email address of the person for whom you are activating.

If this is a new user account you will be asked to provide a few more details on the next screen to create the user account.

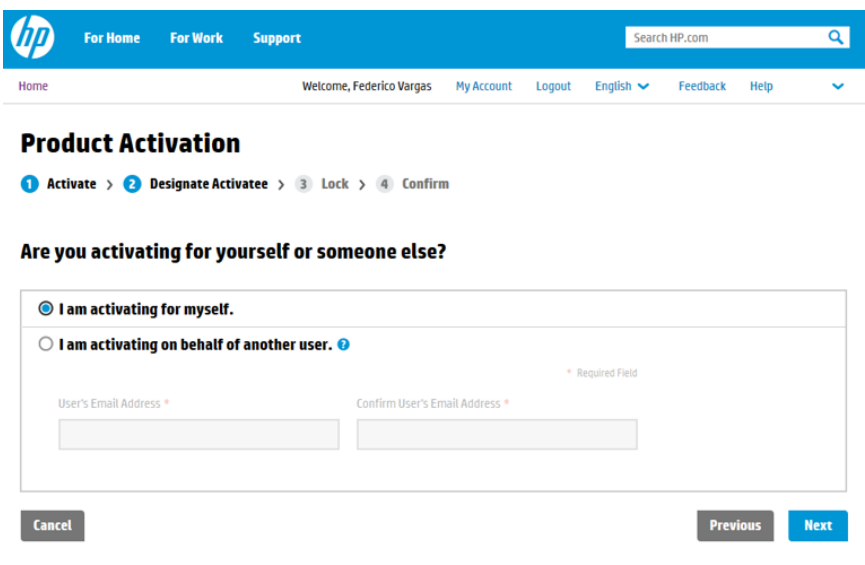

#### **Enter License Locking information (i.e. DSS Server MAC Address)**

Instructions are provided by clicking on the Help icon as indicated by the red arrow.

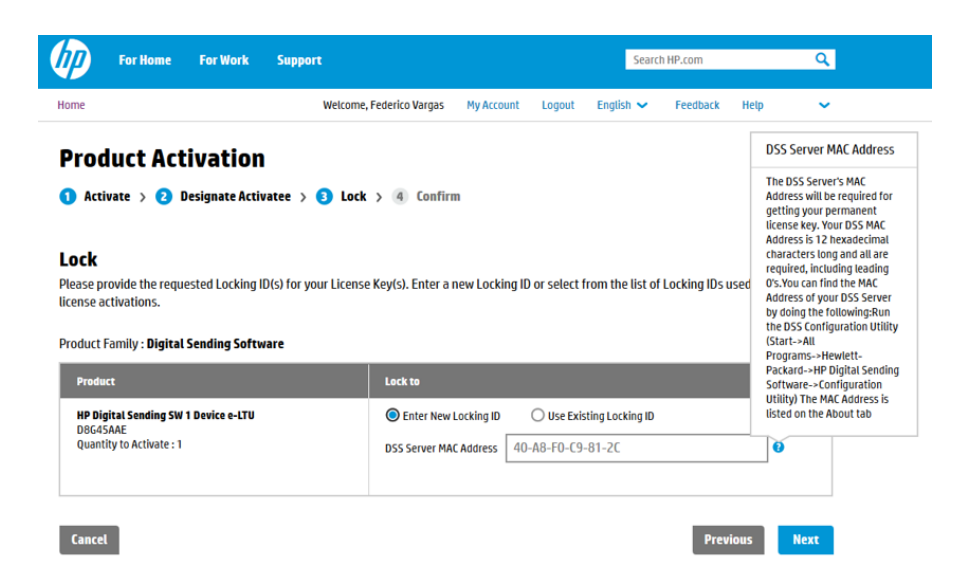

#### **Step 6**

**Complete!** The Activation process is now complete. You will receive an Activation Receipt by e-mail containing the license key and instructions. You can also select to e-mail the license keys.

If there is any further action required on your part, details are included in the license instructions document.

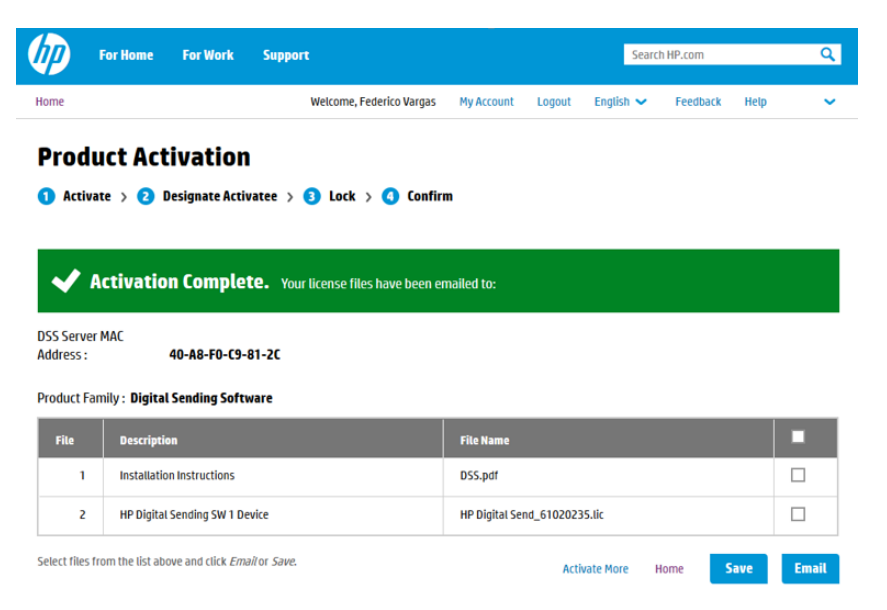

#### **Additional information:**

**Manage My Assets:** All of your registered Entitlement, Products, and Locking IDs can be found on the **Manage by Assets** tab on the Home Page.

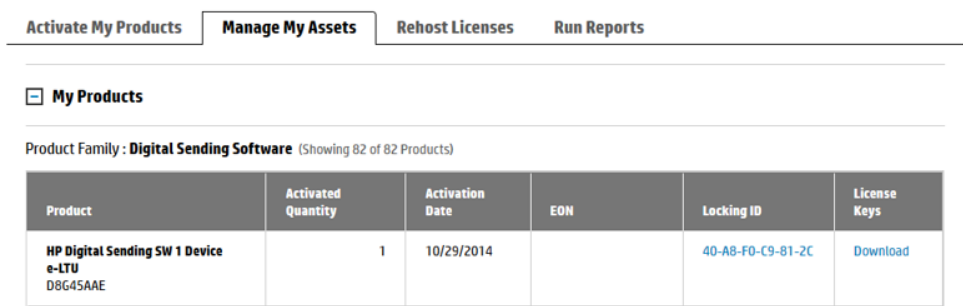

**Help!** Help is available on the menu bar as shown. Here you will find our QuickStart Guide, FAQ list, and Contact Details for our Licensing Support centers.

**Logout!** When you are finished do not forget to Logout before closing your browser window.

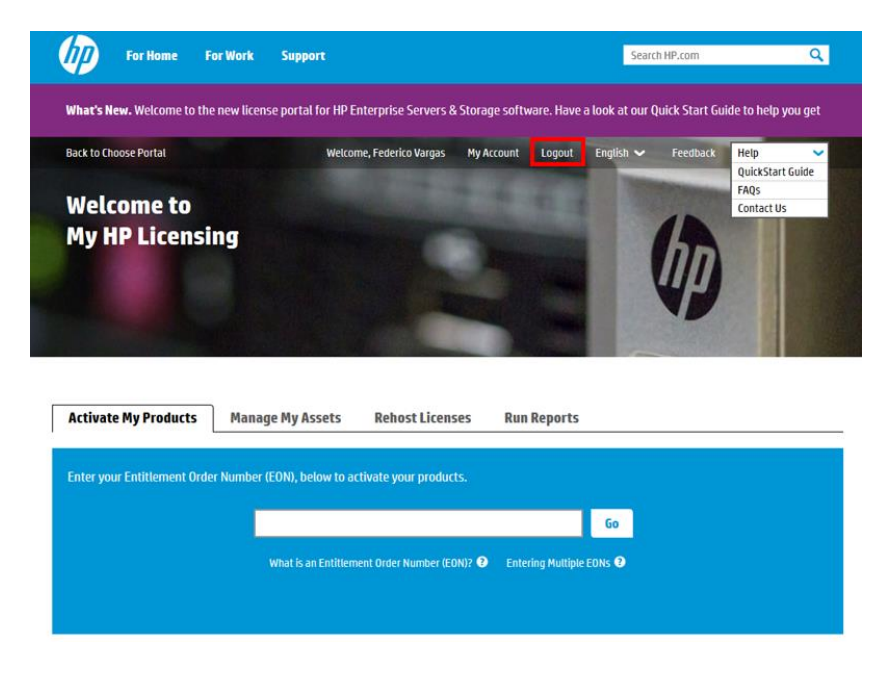

# **License Rehosting**

#### Introduction

DSS license rehosting is the process of moving a license from the MAC address to which it is currently locked to another MAC address. This is occasionally necessary if the DSS software is being moved to a new server to upgrade software or hardware or possibly if the current DSS server has had a problem and required a network card change.

A license can only be rehosted 3 times. If there is an attempt to move the license a fourth time the customer receives an error message. If the customer receives this error and they feel they have a valid reason to rehost the license they should contact licensing support at the web site mentioned above and request special permission.

#### **Rehosting Process**

#### **Step 1**

**Sign-In**: Go to the My HP Licensing Portal and sign in using your HP Passport user account Email & Password.

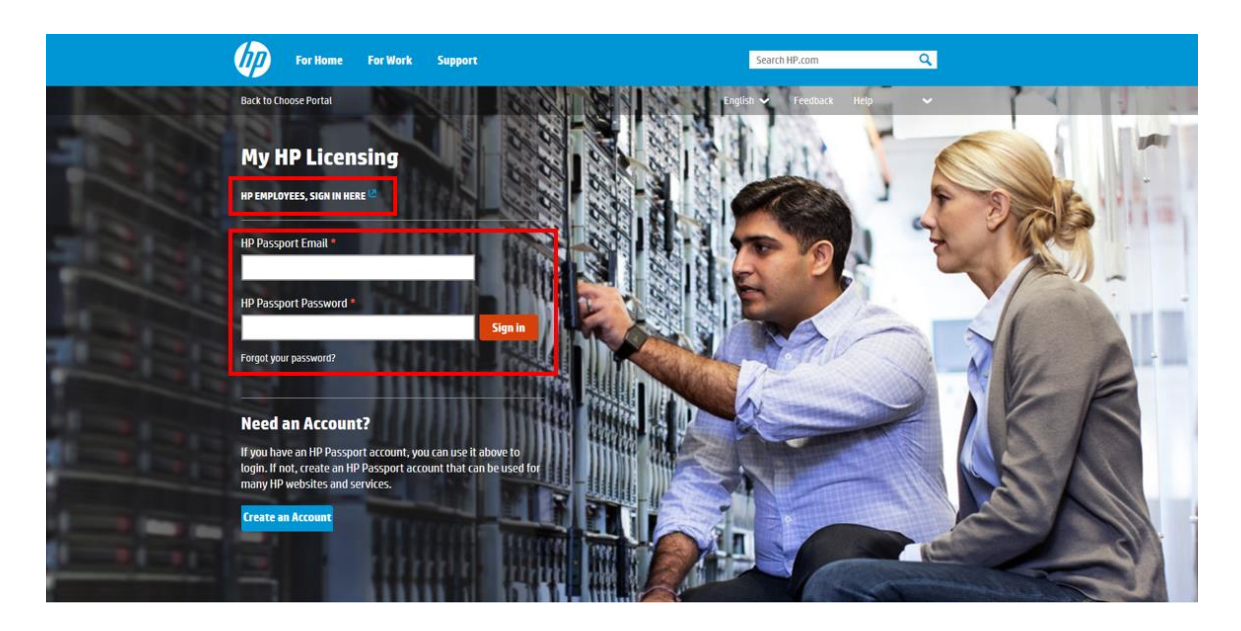

**Select the Rehost Licenses tab** to select the Locking ID to Rehost. DSS licenses are locked to DSS Server MAC Address.

Locking IDs shown in the Rehost Licenses tab will be those activated under the user name used at log in.

Click on the Locking ID that will be rehosted.

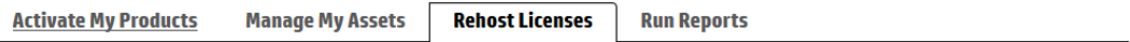

Licenses that can be moved to a different locking ID are listed below.

#### **Select Locking ID to Rehost**

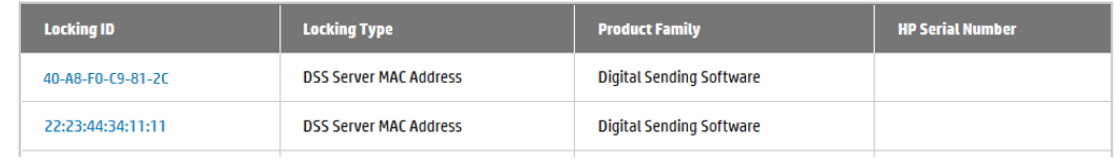

#### **Step 3**

**Select the product to rehost** from the list of available products attached to the MAC Address.

# **Rehost**

#### « Back

#### DSS Server MAC Address: 40-A8-F0-C9-81-2C

Please select below your options to rehost

**Select Products to Rehost** 

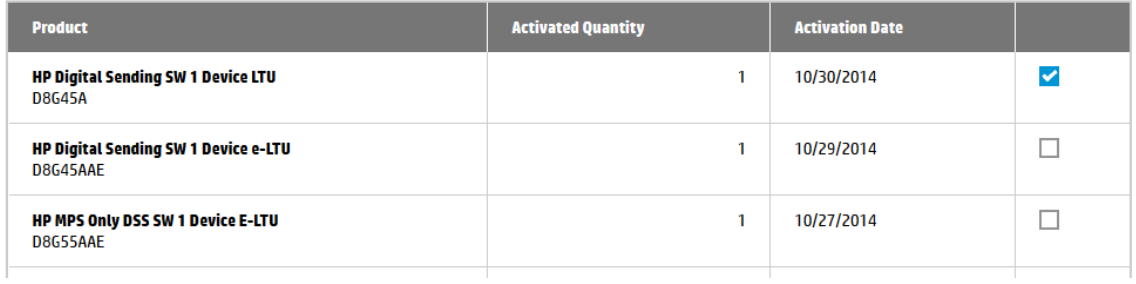

**Enter the New Locking ID** for the product to be rehosted. You can enter a new locking ID or use an existing locking ID already in the system. Click Next.

# **Rehost New Locking ID**

« Back

#### **Enter New Locking ID**

Optional description nunc auctor bibendum eros.

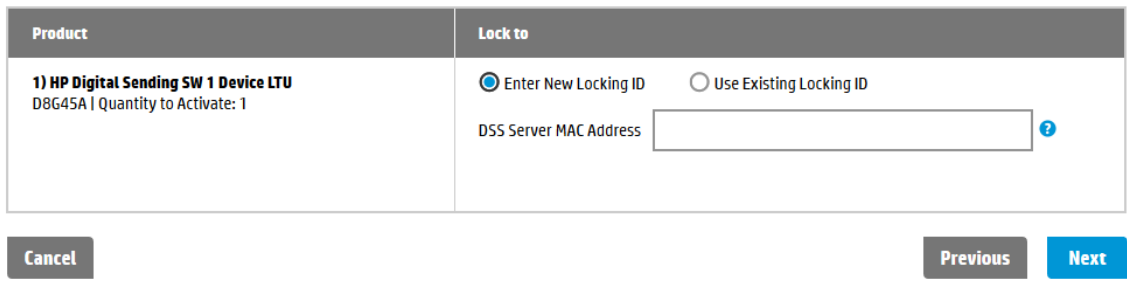

#### **Step 5**

**Rehost Complete!** The Rehost License process is now complete. You will receive an Activation Receipt by e-mail containing the license key and license instructions. You can also select to e-mail the license keys.

# **Rehost License(s) Complete!**

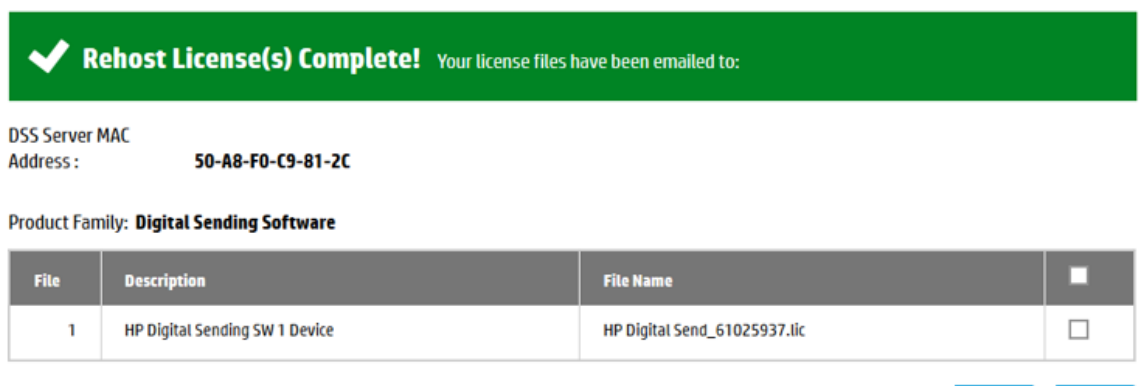

Select files from the list above and click Email or Save.

# **Support**

For support with any licensing issue please visit the websit[e https://myhplicensing.hp.com/contactus](https://myhplicensing.hp.com/contactus) for help and information for contacting HP.

Email

Save

Home